# **Accessing Class Schedule Audit Reports**

Edit reports for departments to use to finalize class schedule data (previously called CASA Reports) are now accessed in the Stony Brook University Reporting site. They are no longer available in PeopleSoft.

**Stony Brook University Reporting** is a "data warehouse" including student and course data from PeopleSoft. The site is located on a "remote" terminal server. You must log in using your NetID.

For information about logging in to SBU Reporting go to: http://it.stonybrook.edu/help/kb/requesting-access-to-sbu-reporting

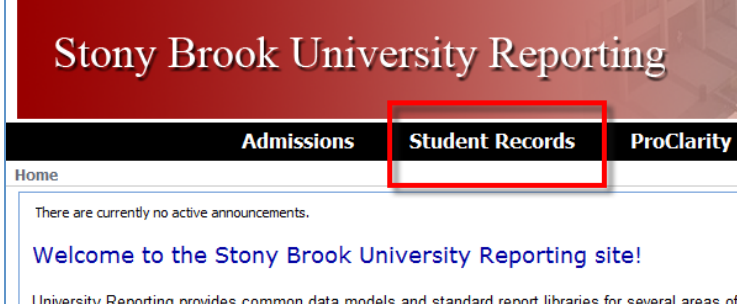

Once you are in SBU Reporting click the **Student Records** heading

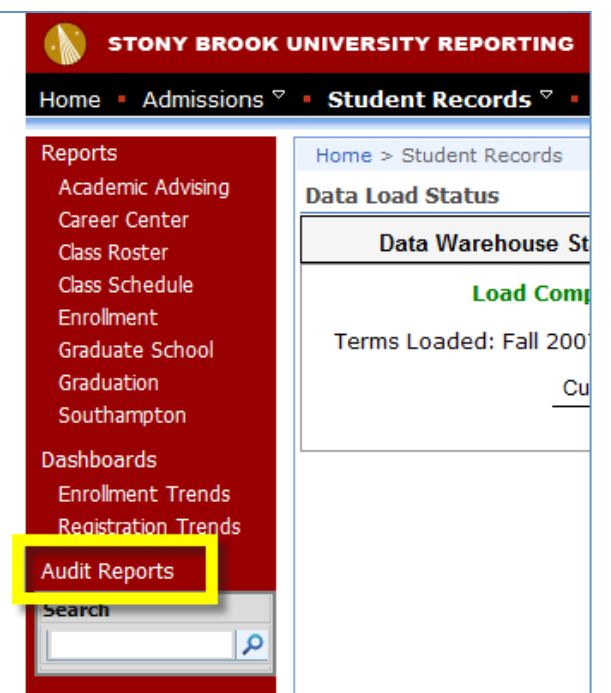

enrollment, plans, courses, graduation, faculty instruction and more.

Choose **Audit Reports** in the left navigation pane

### A list of **Class Schedule** reports is displayed.

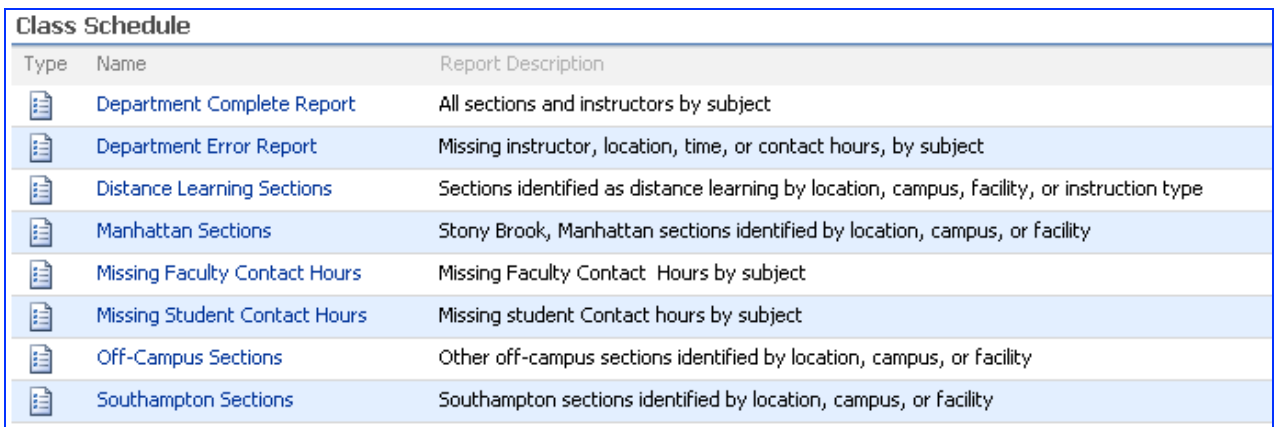

- $\rightarrow$  Open the Department Complete Report to see all the data for a term.
- $\rightarrow$  Open the Department Error Report to see what errors remain.
- $\rightarrow$  Open the other reports to see other views of the data and errors.

## *To Generate a Report*

• Click on the report name

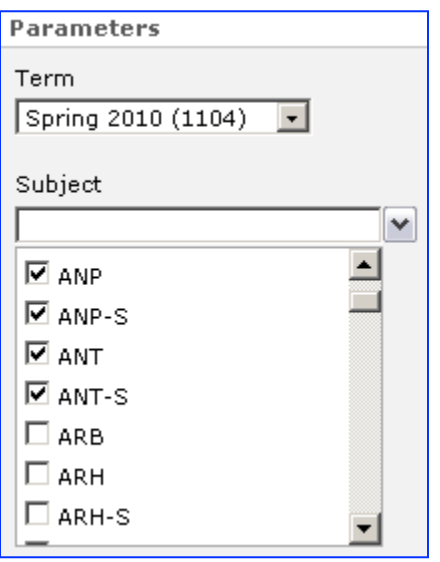

Select the report **Parameters** 

You can choose more than one Subject in a single report.

**Click Apply**

## *To Print or Save the Report*

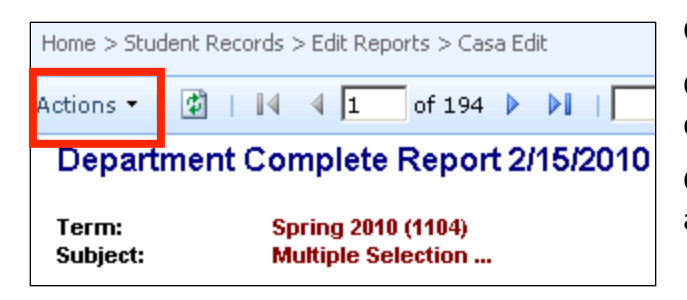

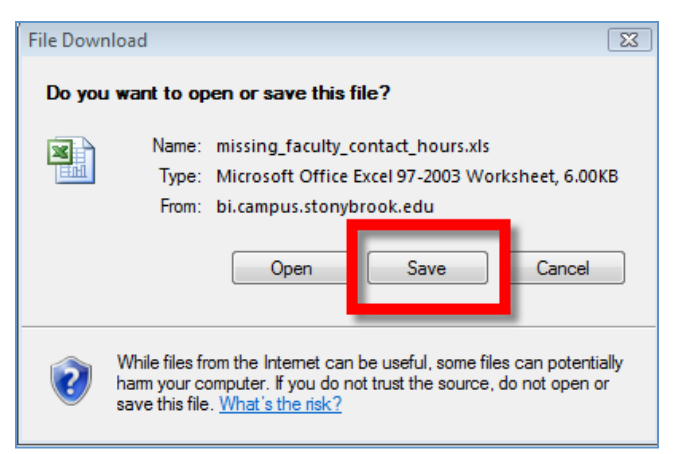

#### Click the **Actions** arrow

Choose Print to print the report as you see it displayed

Choose **Export** > Excel to export the report as an Excel workbook

Click **Save**

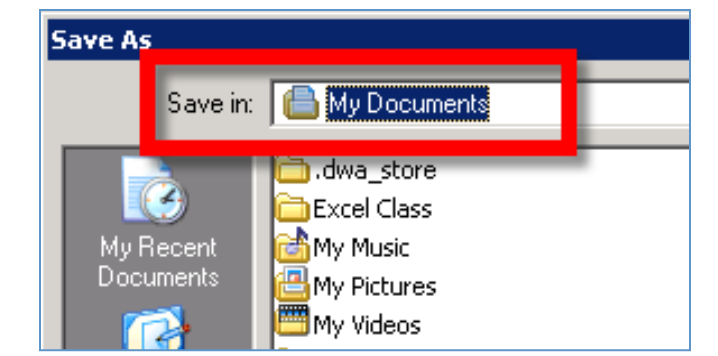

Exported reports will be saved to your **MySBfiles** folder even though the destination folder in the *Save As* dialog box says **My Documents**

To access your reports in your MySBfiles folder:

- Log out of the SBU Reporting terminal server (or minimize it)
- Open **My Computer**
- Open your **MySBfiles** folder (under Network Location)

## *Important Data Note on Updates*

These reports are updated overnight. You will not see changes you make in PeopleSoft until the next day.

These reports show current data. You will see the current section enrollment and currently open sections.